## **ベルデ宿泊予約サイト 予約手順(スマートフォン版)**

①ベルデ宿泊予約サイトを開き、区内の方または区外の方どちらか該当する項目を選択後、日程・施設・利用人数を入力 し、【検索】で次へ進みます。

※施設・付帯設備は複数選択し、検索することが可能です。

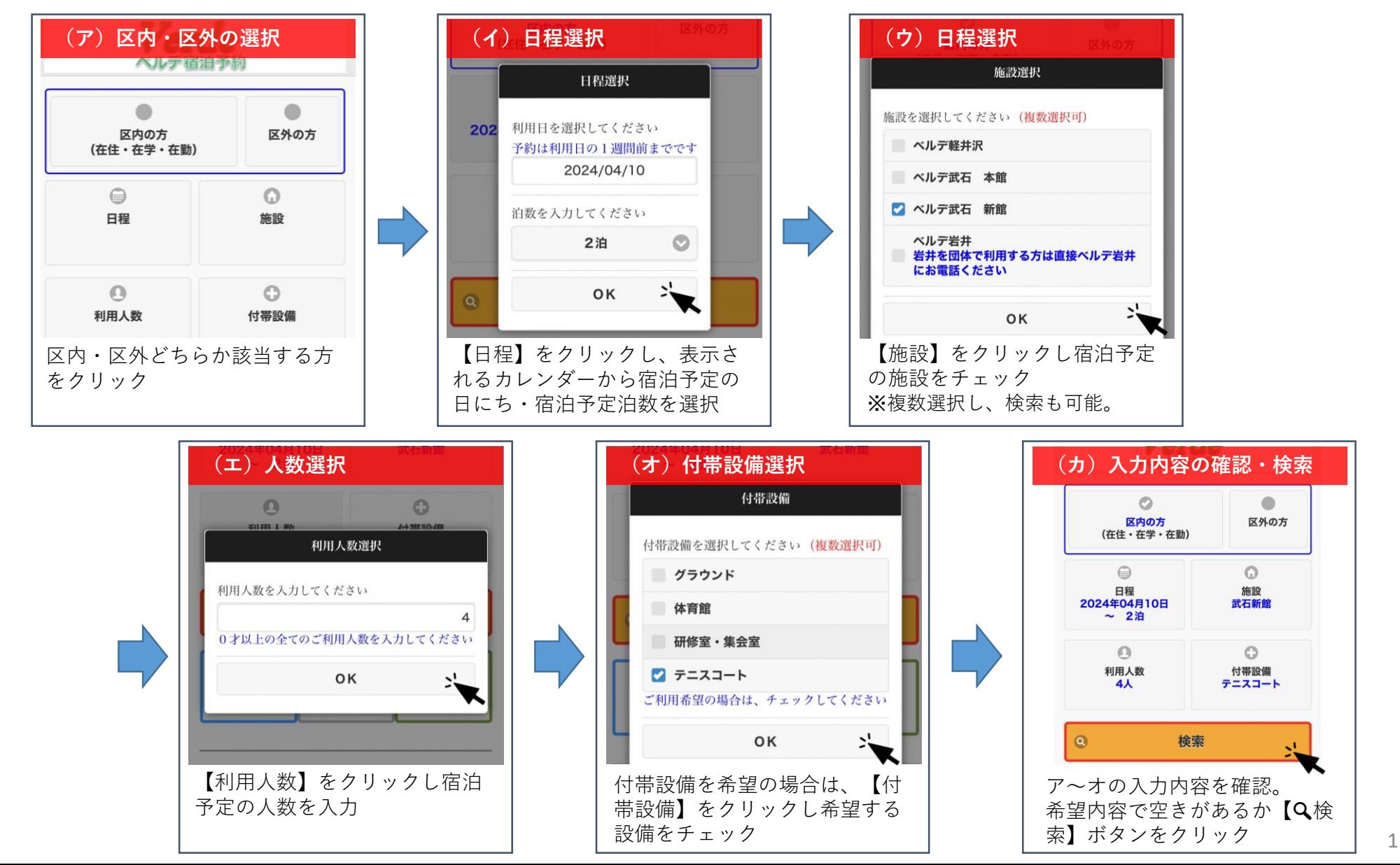

# **②部屋数入力(必須)**

検索後、入力した条件で空きがない場合は左の画像の 案内が表示されます。

検索後、入力した条件で空きがある場合は右の画像の ように部屋選択画面へ移ります。

必要部屋数を入力し、【次へ】ボタンを押します。

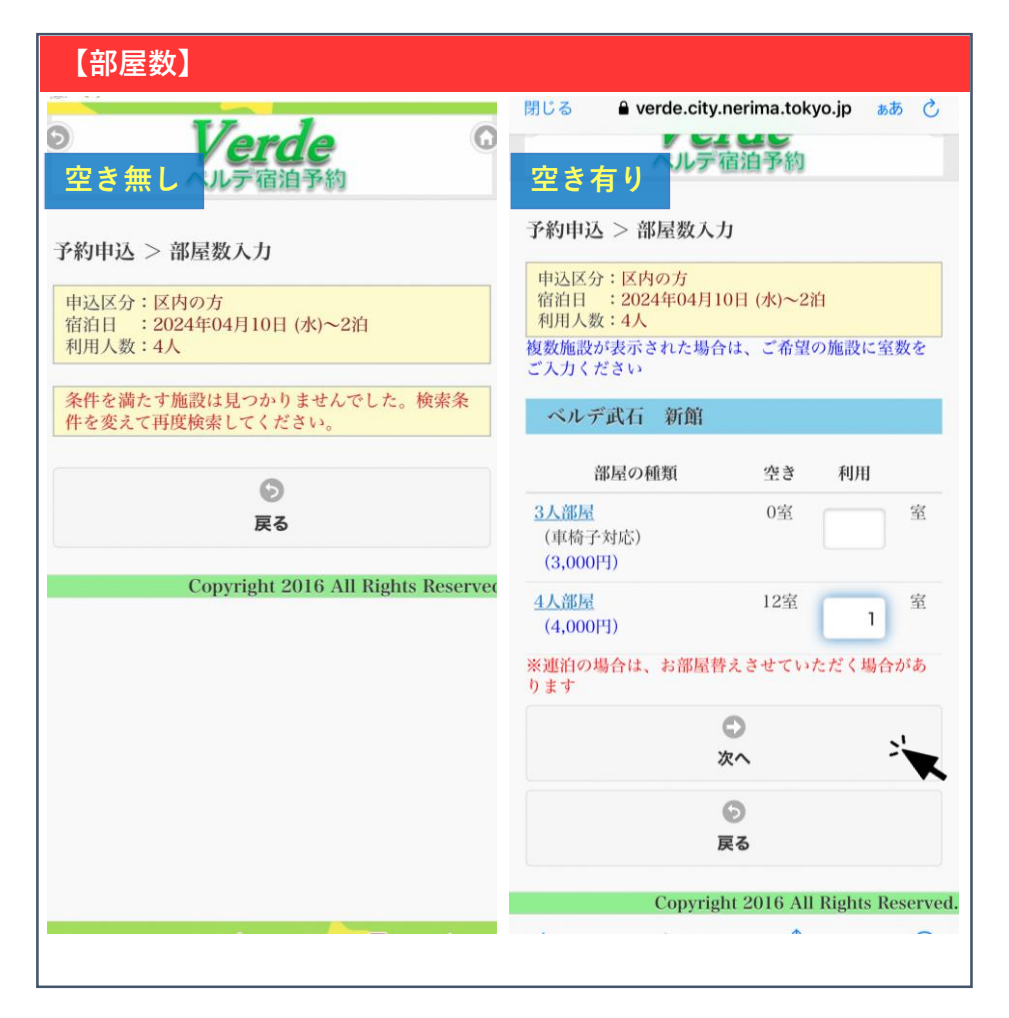

# **③人数内訳(必須)**

該当項目に人数をご入力ください。区内・区外の方が 混在する場合は、区内の方は区内の項目へ区外の方は 区外の項目へお間違えの無いようご入力ください。 該当の を押し、内訳入力後【次へ】ボタンを押しま す。

#### **【人数内訳】** 予約申込 > 人数内訳 □ 区外の方 申込区分:区内の方 大人 人 宿泊日 : 2024年04月10日 (水)~2泊  $(3,000)$ 利用人数:4人 施設 :ベルデ武石 新館 中学生 人 部屋 : 4人部屋×1  $\mathbf{1}$  $(1,500)$ 利用人数の内訳を入力してください 小学生 人  $(1,500)$ □ 区内在住・在勤・在学の方 幼児 (布団あり) 人  $(1,500)$ 大人 人  $\overline{2}$  $(1,500)$ 幼児 (布団なし) 人 (無料) 中学生 人  $\mathbf{1}$ (750円) 合計人数  $\lambda$ 小学生  $\lambda$ (750円) ※障害者手帳をお持ちの方は、ご利用日当日にご持参 幼児 (布団あり) ください 人 ※介助者の人数は、障害者手帳をお持ちの区民の方、 (750円) 介助者として同行される区民の方2名までは、1泊7 50円です 幼児 (布団なし) 人 ※65歳以上の方は、ご利用当日に年齢が確認できるも (無料) のをご持参ください 65歳以上 人 O (750円) 次へ 75歳以上 人  $\odot$ (無料) 戻る ○ 区内 障害のある方 Copyright 2016 All Rights Reserved.

#### **④食数選択(必須)**

対象のコースに必要数をご入力くださ い。宿泊人数と食数が不一致の場合は エラーとなり次に進むことができませ ん。入力後【次へ】ボタンを押します。

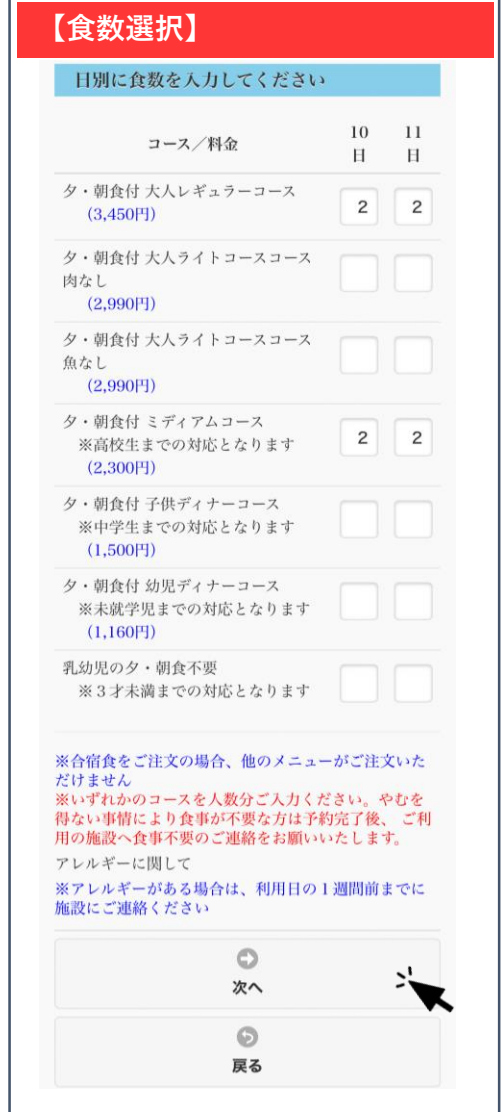

## **⑤オプション選択(希望者のみ**✅**)**

オプションメニューを注文する場合は必要数を入力後【次へ】ボタンを押 してください。各メニューの ボタンを押すと申込数が入力できます。 不要の場合は、空欄のまま【次へ】ボタンを押してください。

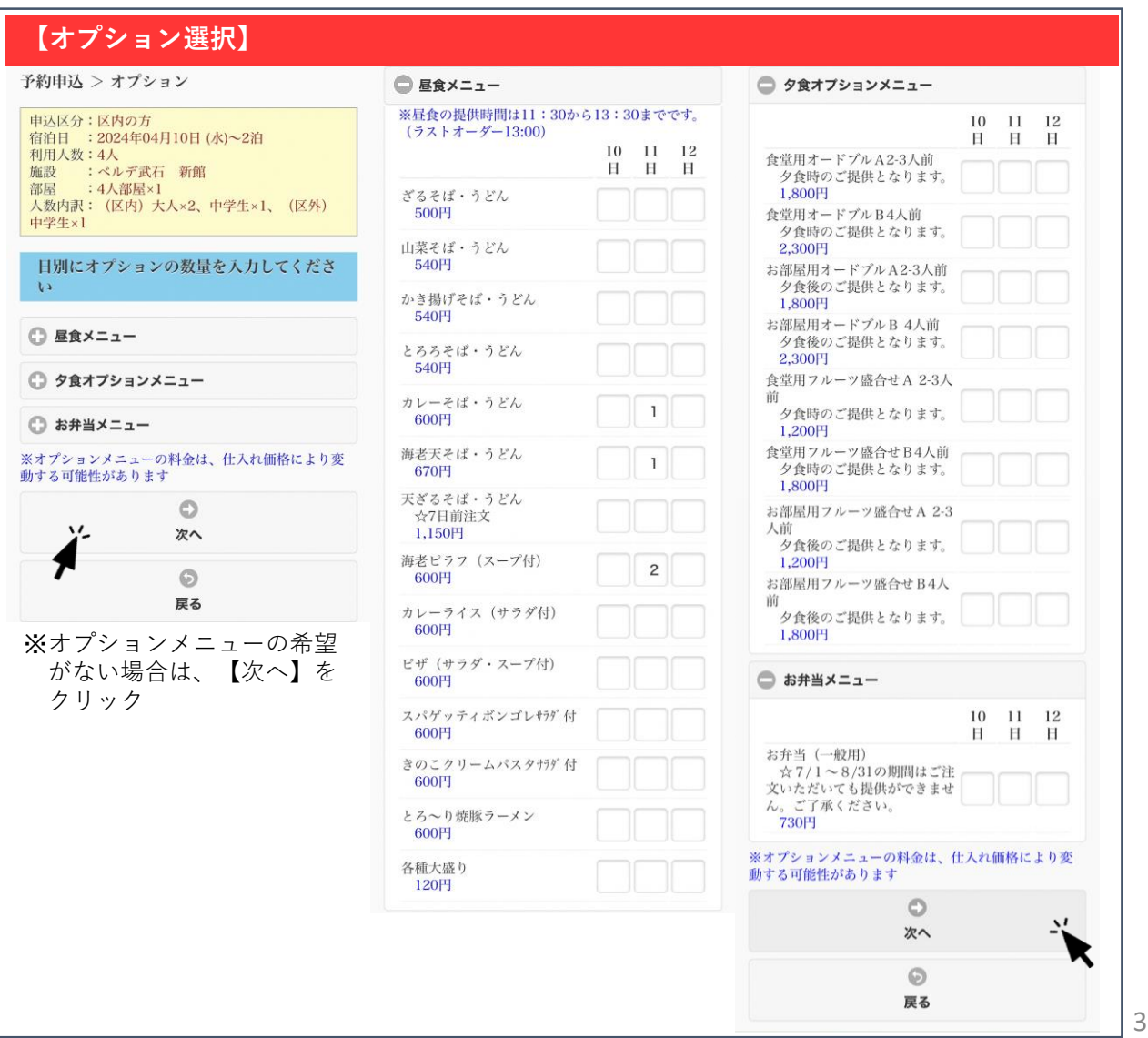

#### **⑥付帯設備選択(希望者のみ**✅**)**

宿泊初日の午後から最終日午前まで、予約することがで きます。ご希望の場合は、該当付帯設備名の をクリッ クし、ご希望の時間帯に✅をしてください。✅後、【次 へ】ボタンを押してください。

希望のない方は上記の対応は不要です。【次へ】ボタン を押してください。

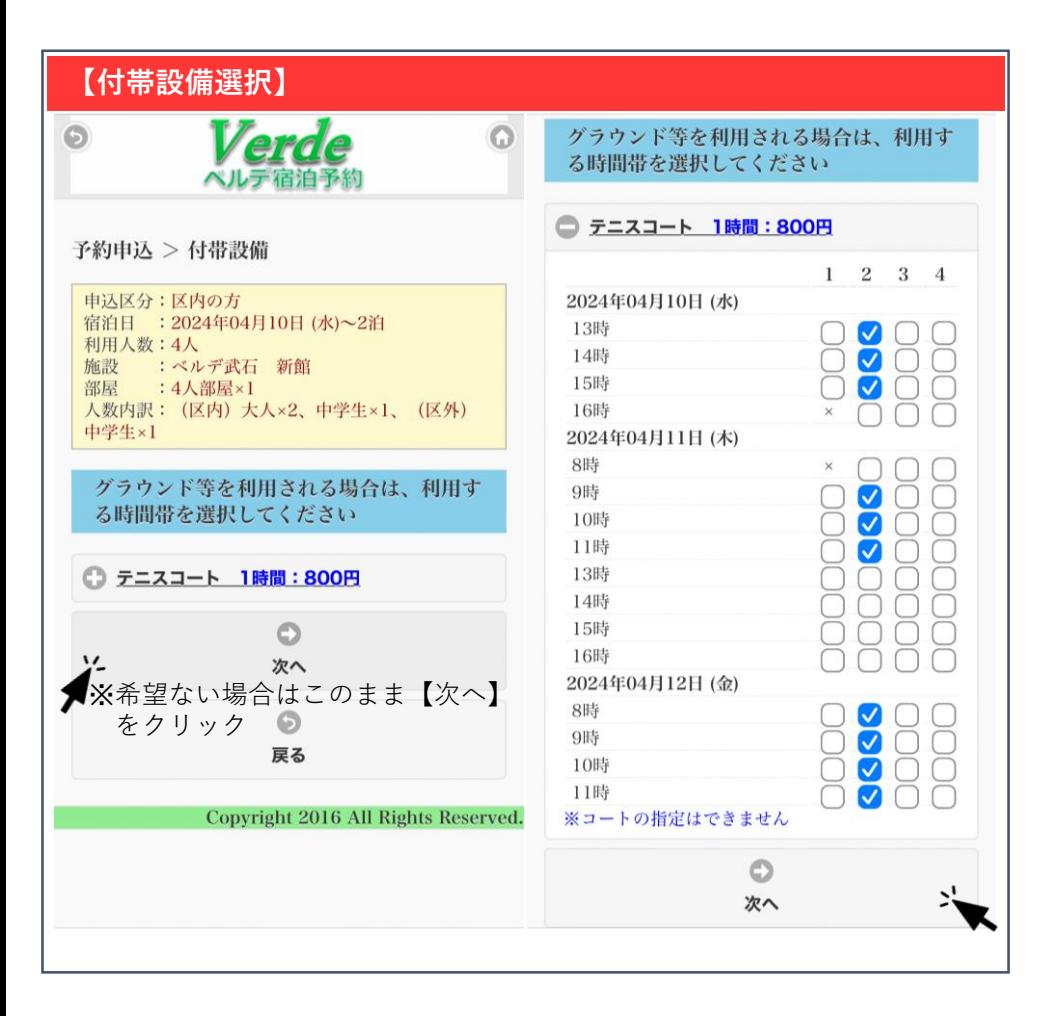

## **⑦申込者情報の入力(必須)**

- 郵便番号・住所・代表者名・電話番号・メールアドレス は、必須項目です。入力し、【次へ】ボタンを押してく ださい。
- ※予約完了後、ご入力いただいたメールアドレスあてに予約内容 の詳細が届きます。予約完了後に申込内容を変更したい場合等 に使用しますので、メール受信可能なメールアドレスの入力を お願いします。

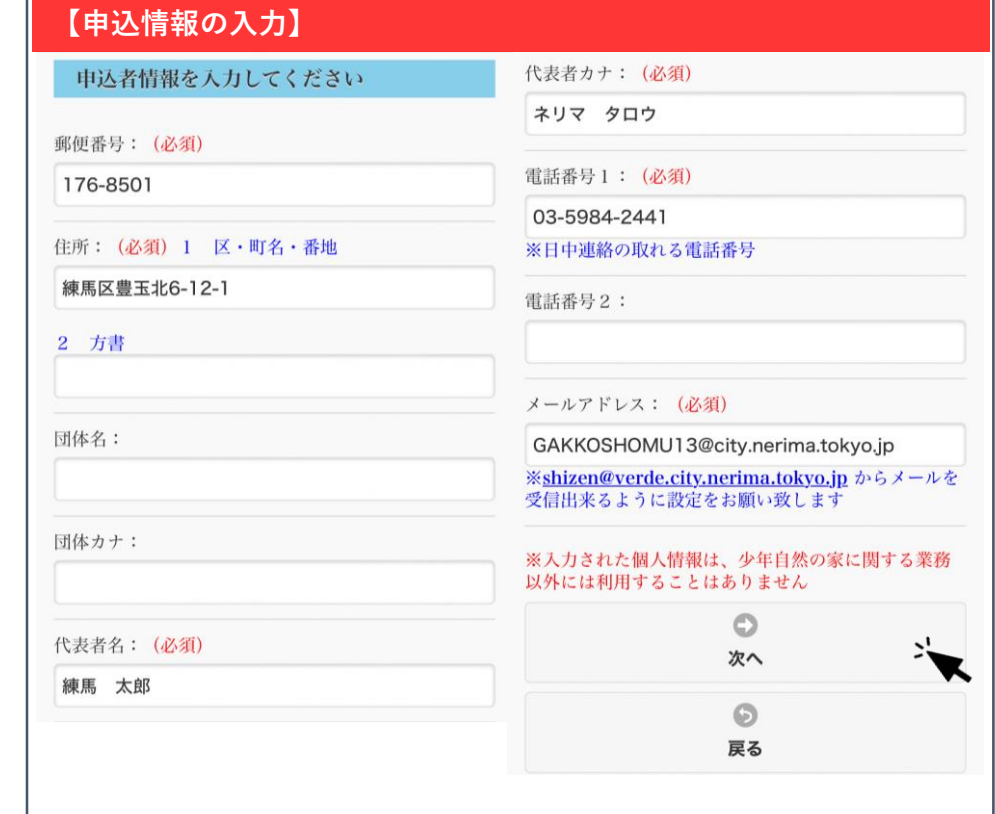

#### **⑧申込内容の確認(必須)**

入力した内容が一覧で表示されます。赤字の記載事項をお読みいただき、【上記の件について了承します】に✅し ます。申込内容に間違えがない場合は、【予約申込】ボタンを押してください。以上で予約完了となります。 ※登録いただいたメールアドレスあてに予約情報が届きます。宿泊日まで削除しないようお願いいたします。 万が一予約完了メールが届かない場合は、少年自然の家(03-5984-2441)までご連絡ください。

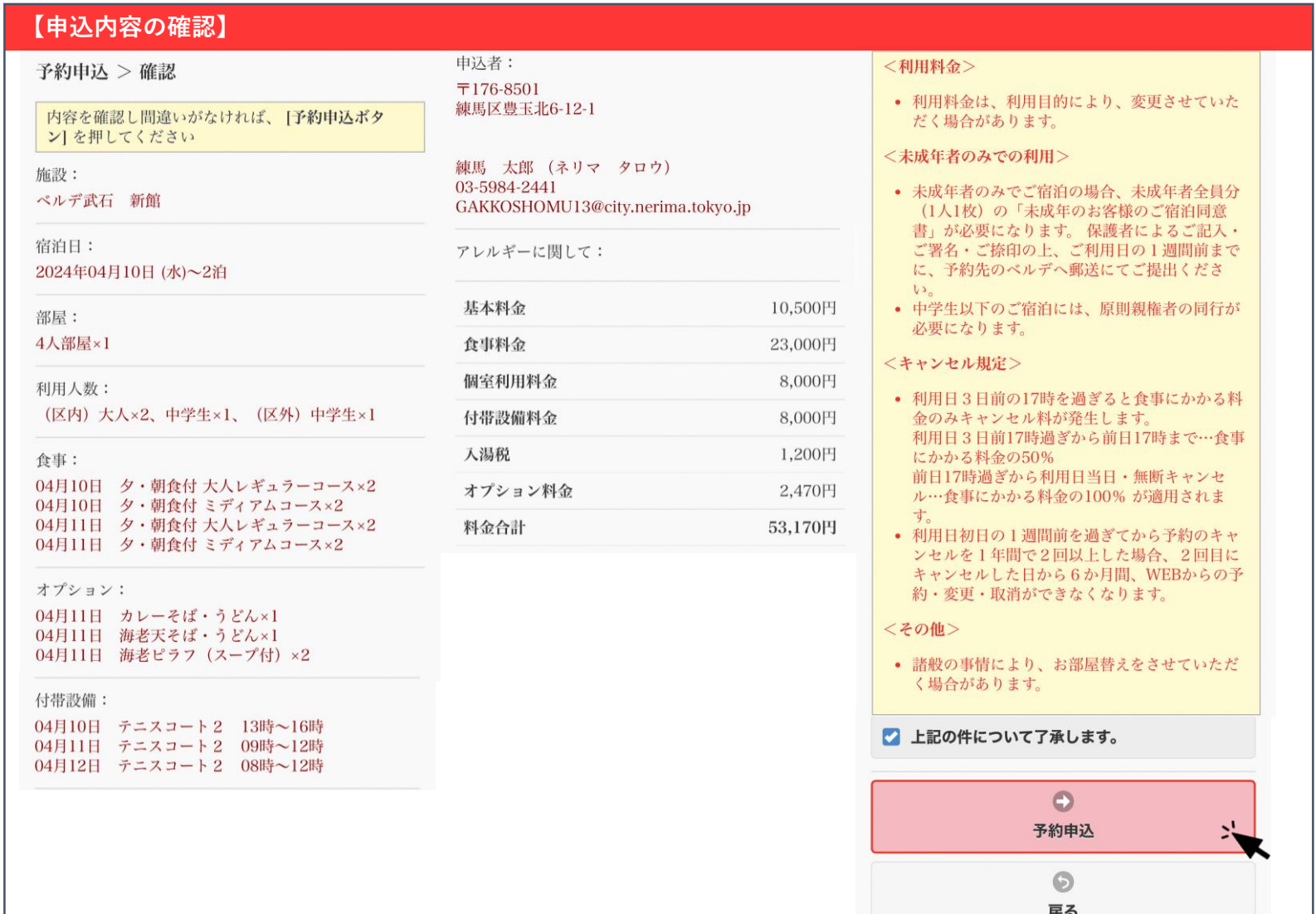